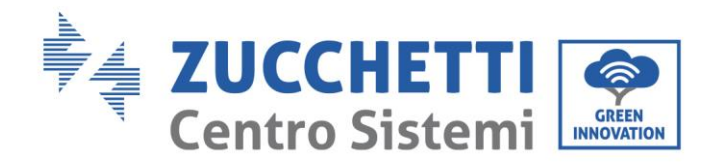

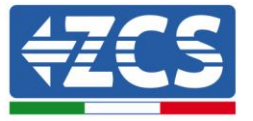

# **MISE À JOUR DU FIRMWARE ET DES PARAMÈTRES DE SÉCURITÉ**

#### **1. Boutons**

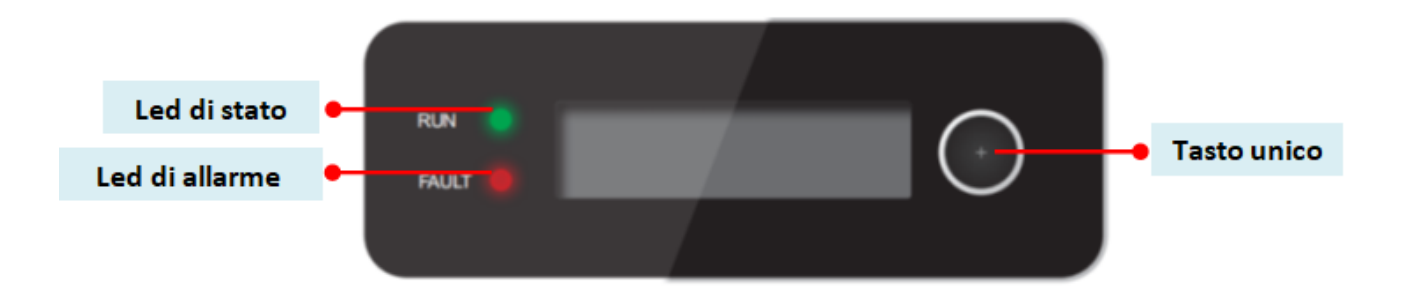

- Appuyez et maintenez le bouton pour entrer dans le menu et confirmer la sélection.
- Appui court sur le bouton pour passer à la section suivante.
- Faites défiler tous les menus pour revenir à la page d'accueil.

ldentificazione: GID-GE-MD-00<br>Rev. 01 del 14.01.22 - Applicazione: GID Rev. 01 del 14.01.22 - Applicazione: GID Identificazione: GID-GE-MD-00

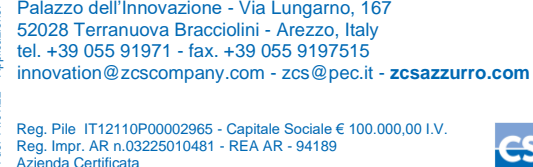

Zucchetti Centro Sistemi S.p.A. - Green Innovation Division

Reg. Pile IT12110P00002965 - Capitale Sociale € 100.000,00 I.V.<br>Reg. Impr. AR n.03225010481 - REA AR - 94189<br>Azienda Certificata<br>ISO 9001 - Certificato n. 9151 - CNS0 - IT-13788<br>ISO14001 - Certificato n.1425 - CNS0 - IT-13

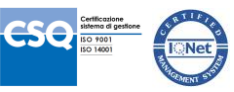

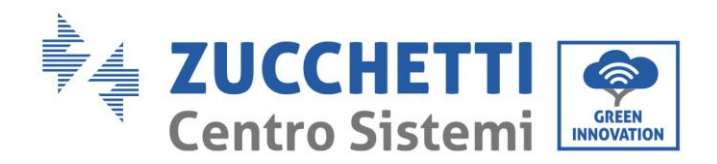

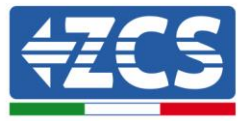

### **2. MISE À JOUR DU FIRMWARE**

#### *1. Préparation de la clé USB*

- 1. Avant de changer la norme du pays, le micrologiciel de l'onduleur doit être mis à jour avec la révision disponible sur notre site Web: www.zcsazzurro.com.
- 2. Sélectionnez l'onduleur qui vous intéresse et dans la section documentation vous pouvez télécharger le dernier firmware qui correspond à un fichier compressé contenant un dossier.
- 3. Décompressez le fichier compressé et extrayez le dossier entier.
- *4.* Copiez le dossier, sans changer son nom, sur une clé USB (8 GB) préalablement formatée au format FAT32.
- *2. Mise à jour*
	- 1. Insérez la clé USB dans le port approprié au bas de l'onduleur (avec l'onduleur éteint).
	- 2. Alimentez l'onduleur à partir d'une source photovoltaïque.
	- 3. Dans le menu, sélectionnez mise à jour logicielle.
	- 4. Entrez le pwd -> 0715 et la mise à jour démarrera automatiquement.
	- 5. Lorsque la mise à jour est terminée, éteignez l'onduleur (en le déconnectant complètement) et redémarrez-le pour terminer l'opération.
	- 6. Vérifiez les informations système -> Informations sur l'onduleur -> Version du logiciel "Appuyez sur Entrée pour afficher" -> 0715 et vérifiez la version mise à jour.

Zucchetti Centro Sistemi S.p.A. - Green Innovation Division Palazzo dell'Innovazione - Via Lungarno, 167 52028 Terranuova Bracciolini - Arezzo, Italy tel. +39 055 91971 - fax. +39 055 9197515 innovation@zcscompany.com - zcs@pec.it - **zcsazzurro.com**

Reg. Pile IT12110P00002965 - Capitale Sociale € 100.000,00 I.V. Reg. Impr. AR n.03225010481 - REA AR - 94189 Azienda Certificata ISO 9001 - Certificato n. 9151 - CNS0 - IT-17778 ISO14001 - Certificato n.1425 - CNSQ - IT-134812

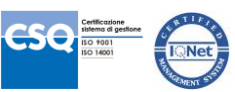

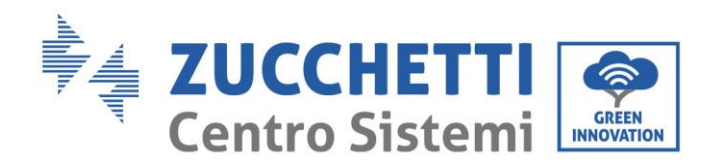

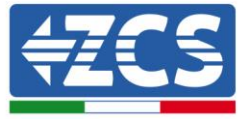

## **3. MODIFIER LES PARAMÈTRES DE SÉCURITÉ**

- *1. Chargement du paramètre de sécurité sur l'onduleur*
	- 1. Alimentez l'onduleur uniquement à partir d'une source photovoltaïque (l'opération ne réussira pas si l'onduleur est connecté au réseau AC).
	- 2. Dans le menu, sélectionnez Paramètres -> Définir le pays -> 0001.
	- 3. Insérez le pwd -> 0001 et sélectionnez le pays à l'écran et attendez le message de confirmation.
	- 4. Éteignez l'onduleur (en le déconnectant complètement) et redémarrez-le pour terminer l'opération.

Zucchetti Centro Sistemi S.p.A. - Green Innovation Division Palazzo dell'Innovazione - Via Lungarno, 167 52028 Terranuova Bracciolini - Arezzo, Italy tel. +39 055 91971 - fax. +39 055 9197515 innovation@zcscompany.com - zcs@pec.it - **zcsazzurro.com**

Reg. Pile IT12110P00002965 - Capitale Sociale € 100.000,00 I.V. Reg. Impr. AR n.03225010481 - REA AR - 94189 Azienda Certificata ISO 9001 - Certificato n. 9151 - CNS0 - IT-17778 ISO14001 - Certificato n.1425 - CNSQ - IT-134812

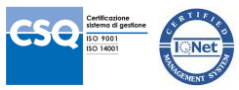